Beth Israel Lahey Health **Beth Israel Deaconess Medical Center** 

**Now through 11/28/21**

## **Patients can log in to BIDMC OnDemand by computer or via the program's mobile application if previously downloaded.**

After logging in, you should see this landing page.

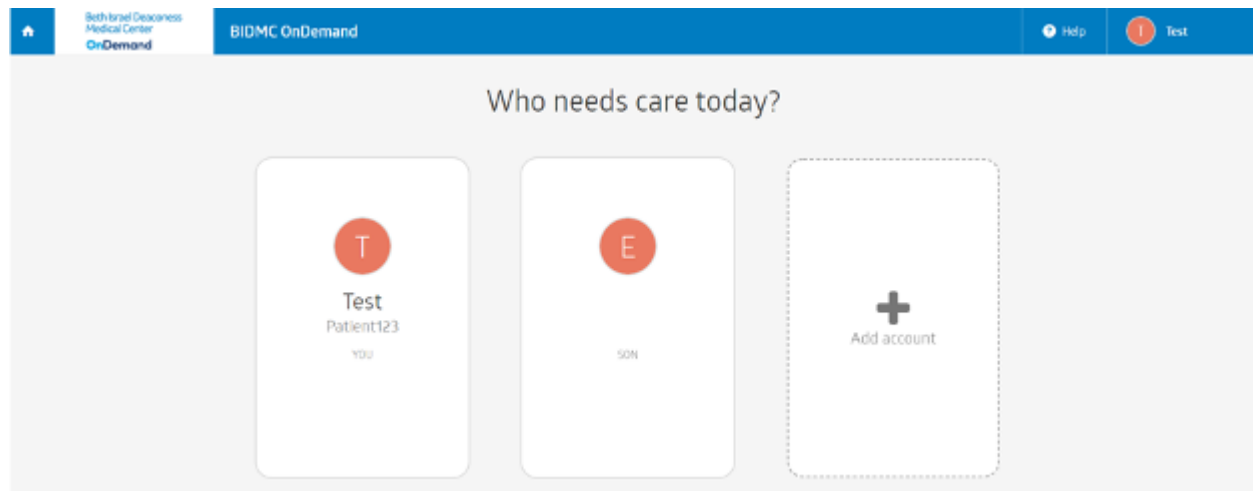

Click on your user name icon at the top right of the screen, and then select **My Profile**.

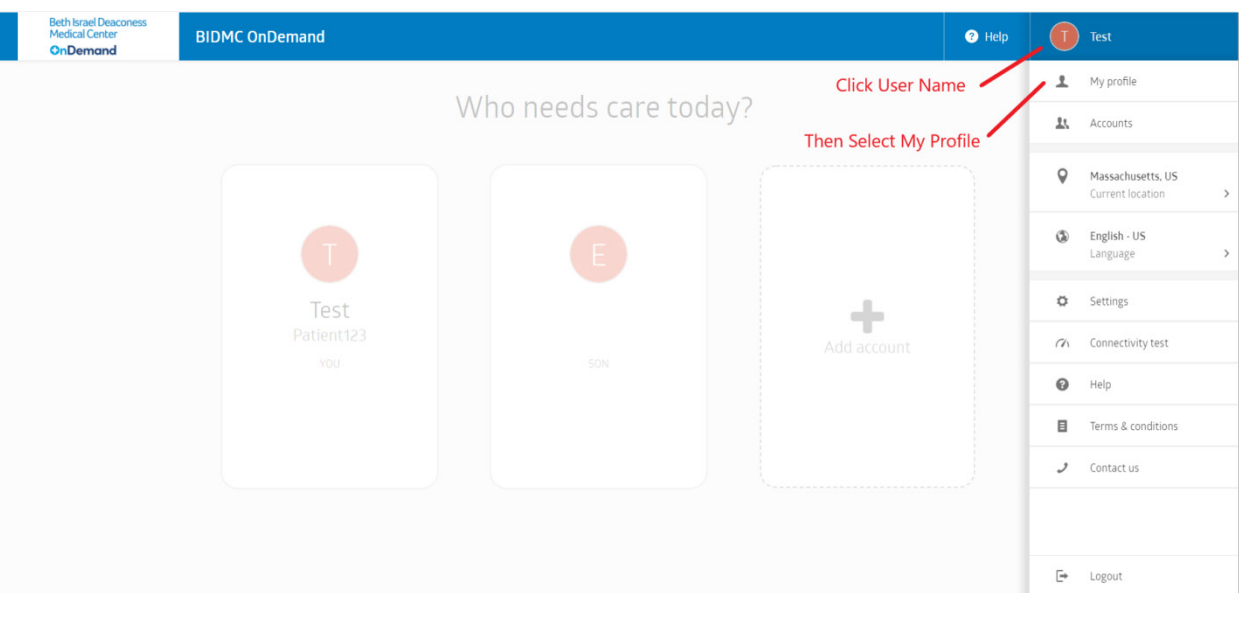

A pop-up message will ask you to confirm that you are in MA. Click **YES.**

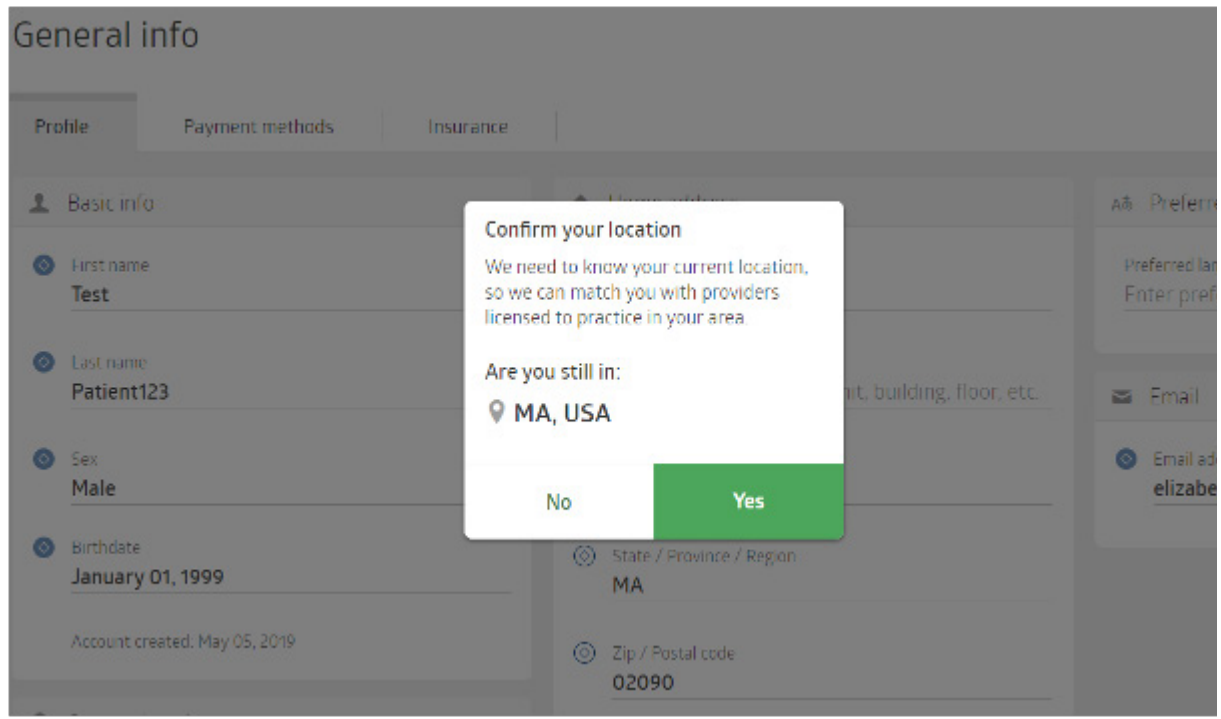

Once you can see your profile, select **VISITS** from the left menu panel.

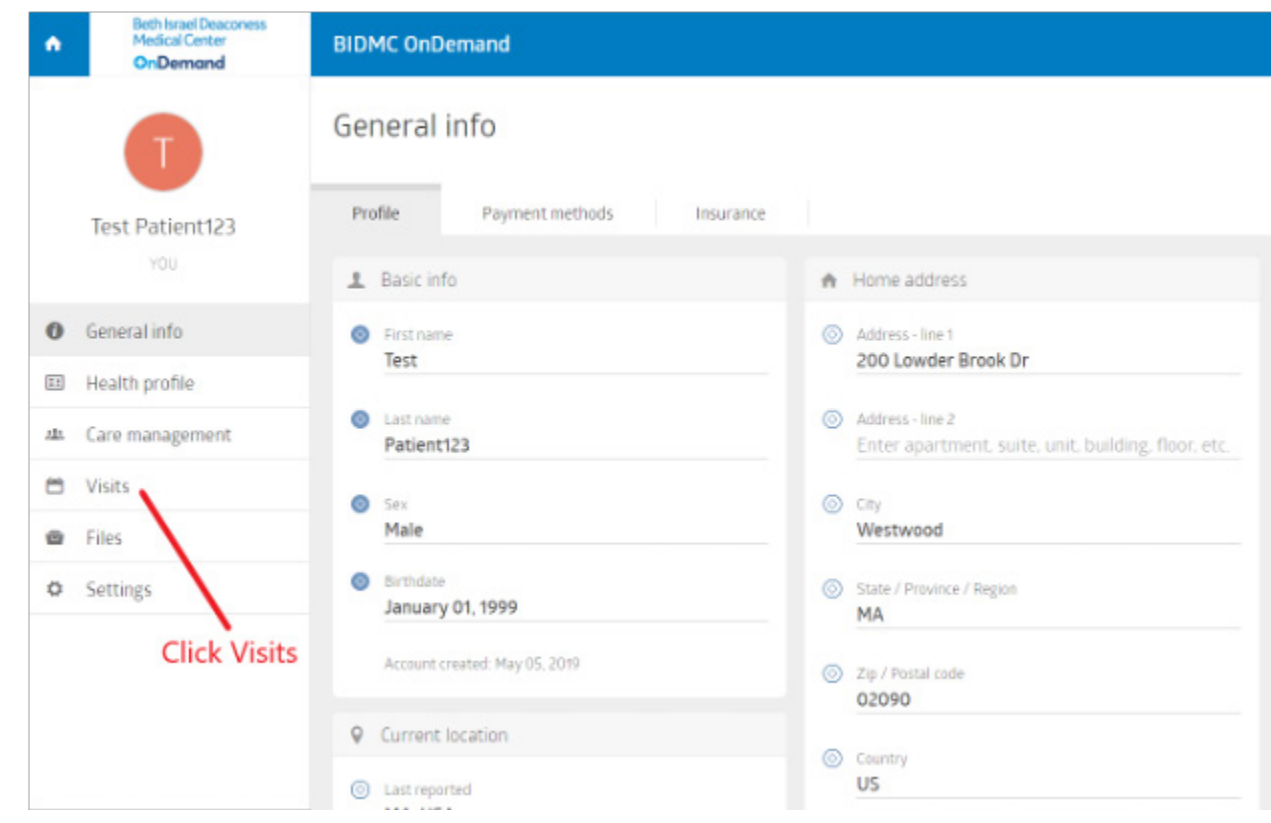

Then click on the **PAST** tab at the top of the content area and select the specific visit you need the visit summary for to the right of the content area.

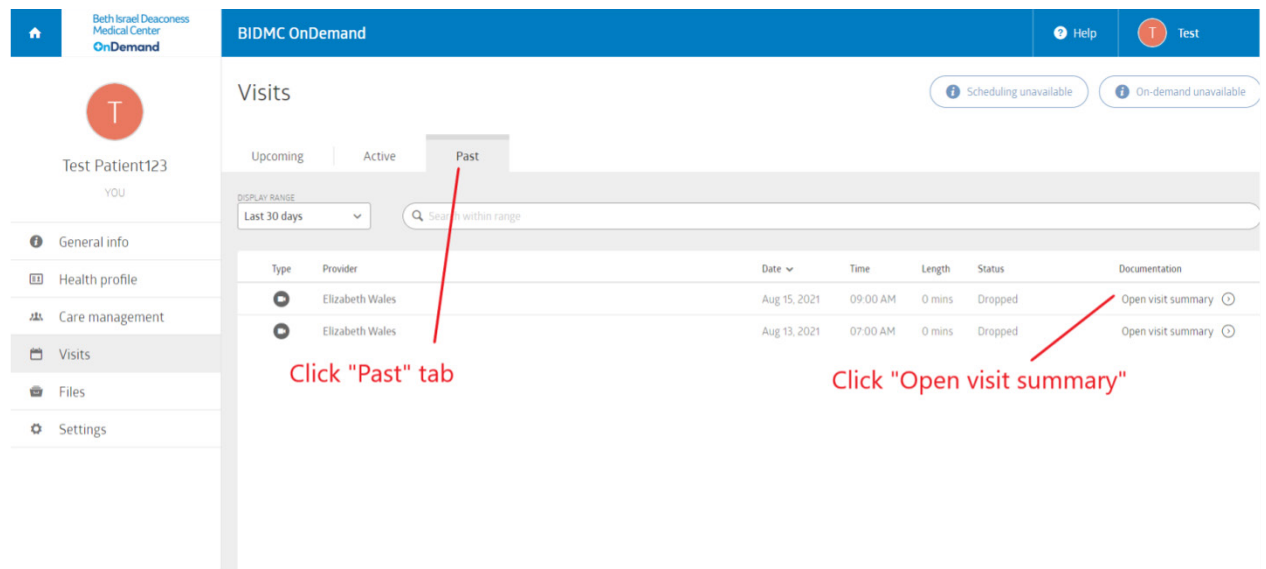

You can now download your **Visit Summary** by clicking the download button at the bottom of the selected visit summary pop-up window.

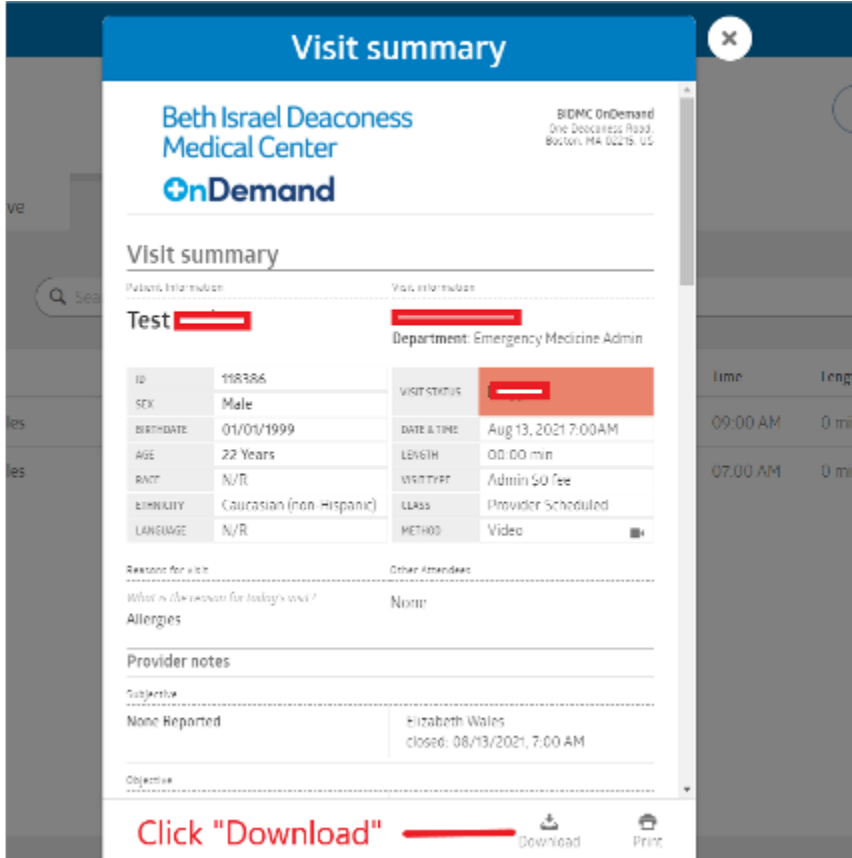